# Webexコール用の選択的コール転送の設定

## 内容

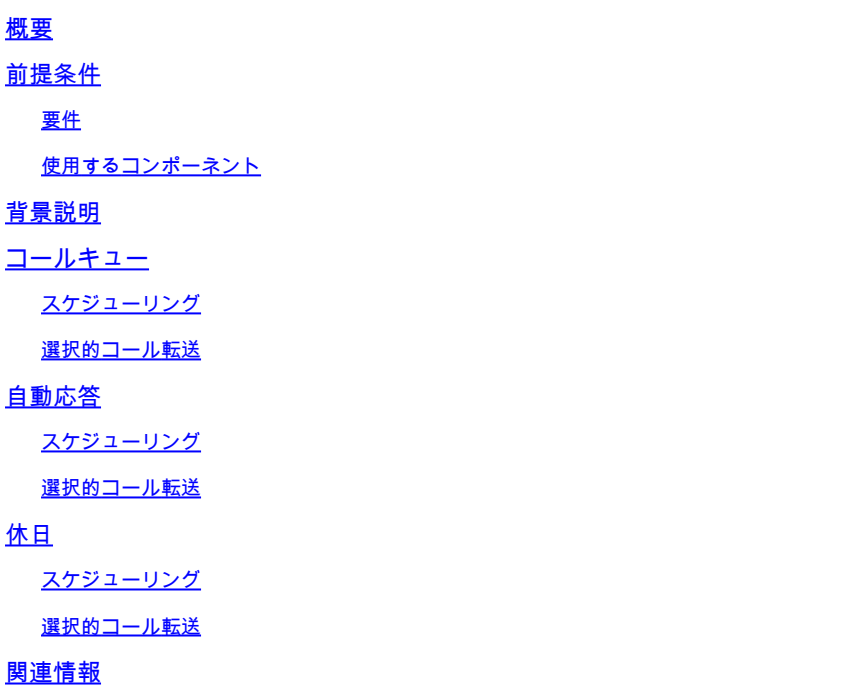

## 概要

このドキュメントでは、自動応答およびコールキューのコール転送選択的(CFA)の基本機能につ いて説明し、いくつかの例を示します。

# 前提条件

#### 要件

次の項目に関する知識があることが推奨されます。

- 自動応答、コールキュー、スケジューリングなどの機能の基本的な知識
- 組織内に管理者ロールがある
- 何を設定すべきかを明確に理解している
- 目的の機能に割り当てられたアクティブな電話番号

使用するコンポーネント

このドキュメントの情報は、Control Hubに基づくものです。

このドキュメントの情報は、特定のラボ環境にあるデバイスに基づいて作成されました。このド キュメントで使用するすべてのデバイスは、クリアな(デフォルト)設定で作業を開始していま す。本稼働中のネットワークでは、各コマンドによって起こる可能性がある影響を十分確認して

ください。

## 背景説明

このドキュメントでは、自動応答およびコールキューのコール転送選択的(CFA)の基本機能につ いて説明し、いくつかの例を示します。この例で示したソリューションが、目標を達成するため の唯一の方法ではないことに注意してください。これらの例の価値は、そのシンプルさと実用的 な使用です。

Webex通話には、自動応答とコールキューを作成するオプションがあります。これらの機能を使 用すると、コールを受信するエージェントのグループを設定に基づいて編成できます。

注:自動転送の選択的設定を確認した後、自動応答の自動転送選択的に複数の条件が設定さ れます。基準は、リストされている順序に基づいてチェックされます。この場合、営業時間 は休日より前になります。したがって、システムが営業時間を最初にチェックし、条件を満 たしている場合は、次の基準をチェックしなくなります。条件名を数字で更新して、最初に 休日の条件をチェックすることをお勧めします。たとえば、01 Holiday、02 Businessなど です。

コールキュー

これらの例では、次のように動作するハントグループが必要です。

- 営業時間中:着信コールはコールキューエージェントにルーティングされます。
- 営業時間後(午後5時から翌日の午前9時まで):着信コールが特定のユーザのボイスメー ルにルーティングされます。

これを実現する最善の方法は、その日の営業時間外をカバーするためにPMスケジュール(午後 5:30から午後11:59)の選択的転送ルールを作成し、次の日の営業時間外(午前12:00から午前 8:59)の選択的転送ルールを作成することです。どちらもボイスメールにコールを転送する必要 があります。

スケジューリング

この例では、2つのスケジュールを作成する必要があります。

- 営業時間後の残りの時間をカバーする営業時間後:午後5:30 ~ 11:59これは「PM転送」で す。
- 営業時間内の業務時間:12:00 ~ 8:59これは「AM転送」です。

ステップ 1: 2つのスケジュールを作成するには、ハントグループのLocationとSchedulingに移動 する必要があります。

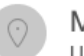

tti

#### $MXC$  Test $\oslash$

**United States** Location ID: e2d8e222-0d57-4ee4-8988-1b3a643d8468目

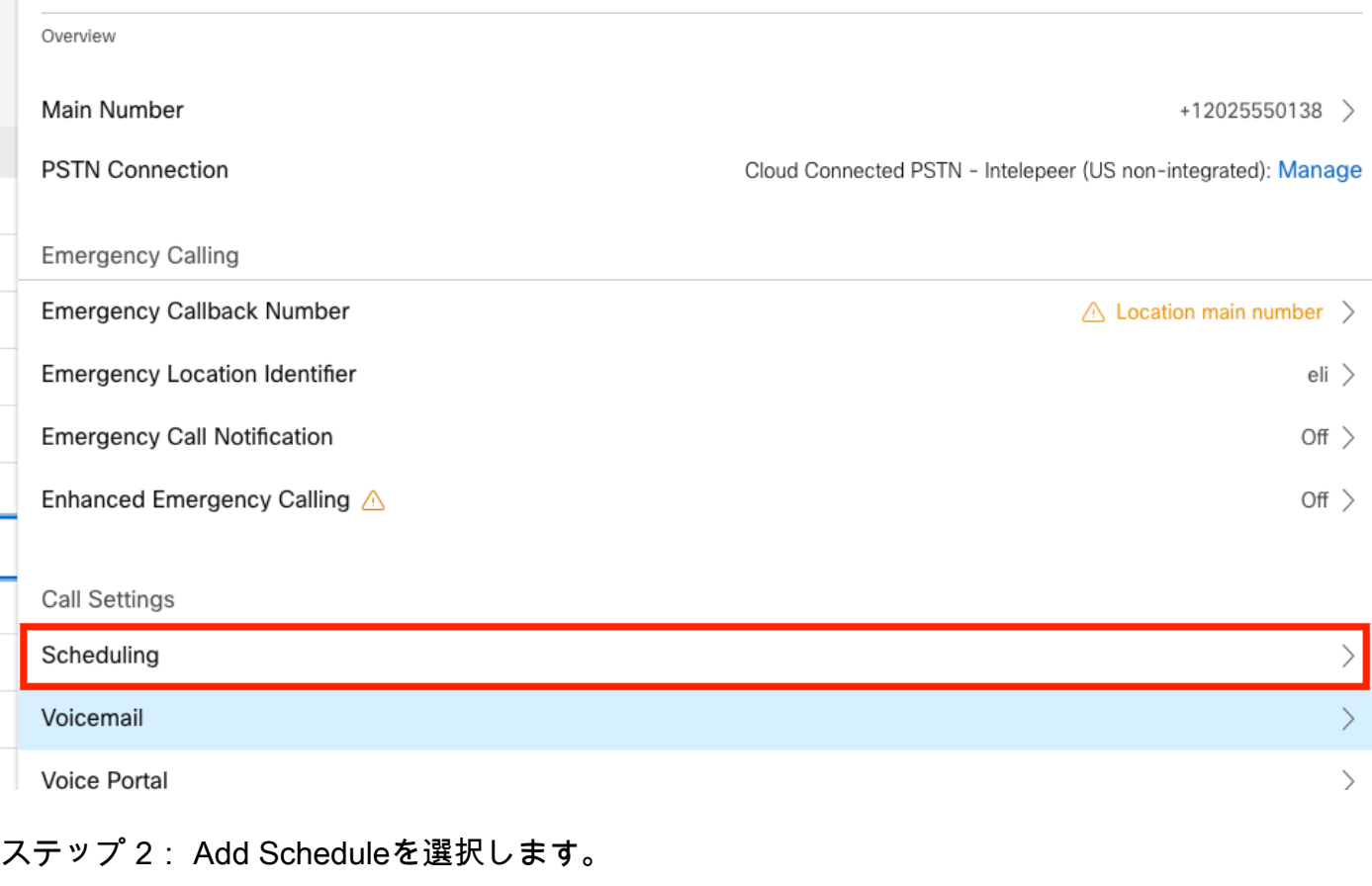

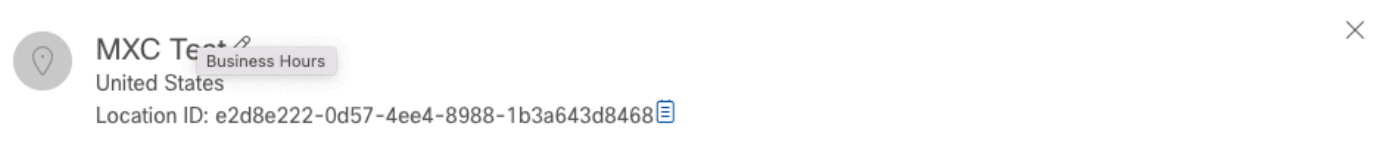

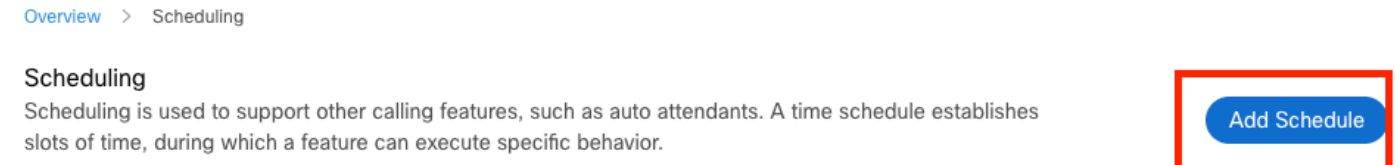

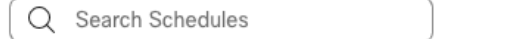

## ステップ3:次の図に示すように、PM転送スケジュールを作成します。

Export

#### Schedule Name

Enter a name to identify the schedule.

PM forwarding  $\times$ 

#### Schedule Type

Select the type of schedule that you want to add.

Business Hours ◯ Holiday

#### Schedule

The new schedule shows a default entry. You can modify the schedule to fit your organization's needs.

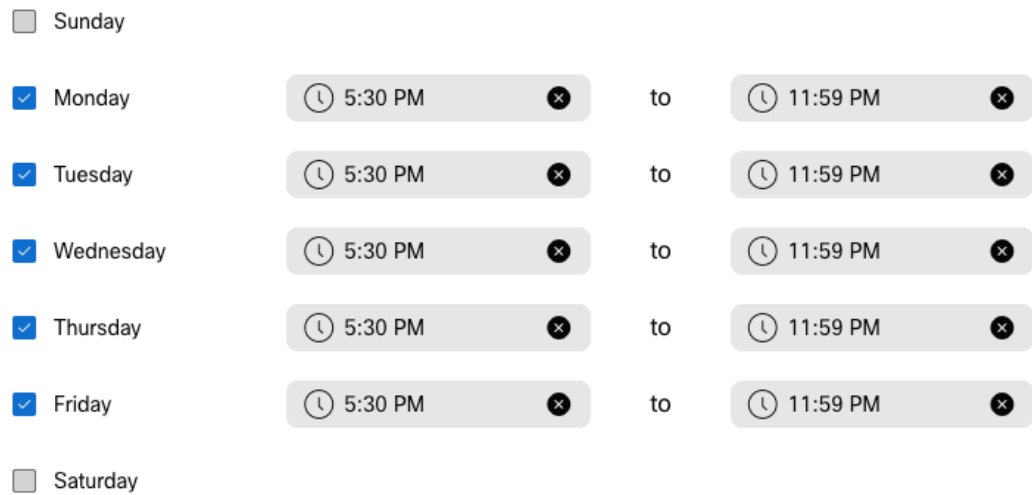

ステップ 4:クリック保存します。.

ステップ5:次の図に示すように、AM転送スケジュールを作成します。

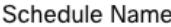

j

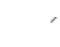

Enter a name to identify the schedule.

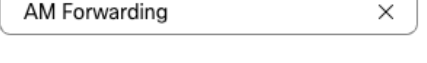

#### Schedule Type

Select the type of schedule that you want to add.

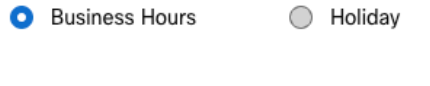

Schedule The new schedule shows a default entry. You can modify the schedule to fit your organization's needs.

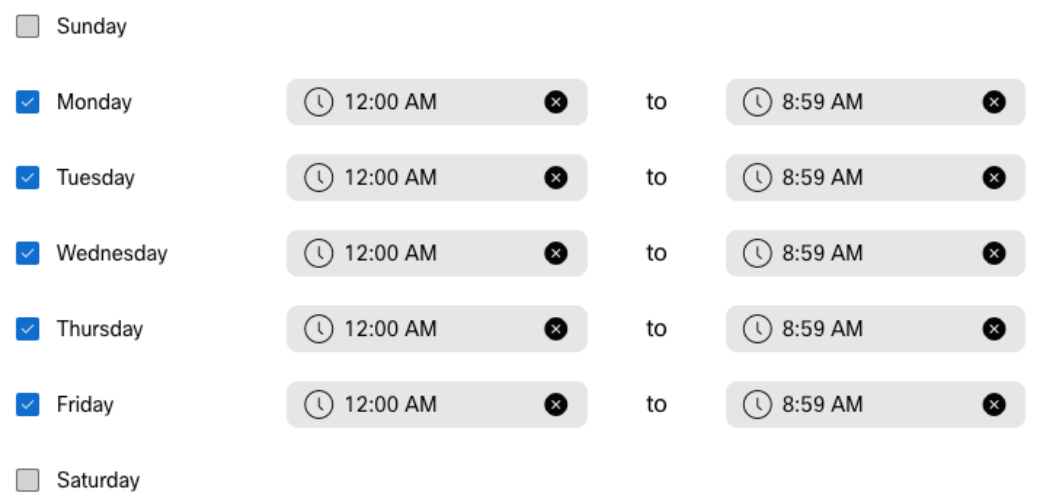

手順6:土曜日と日曜日に作業しない場合は、午前12:00から午後11:59までルールを適用する必 要があります。これにより、1日の転送が適用されます。

Enter a name to identify the schedule.

AM Forwarding

#### Schedule Type

Select the type of schedule that you want to add.

Business Hours ◯ Holiday

#### Schedule

The new schedule shows a default entry. You can modify the schedule to fit your organization's needs.

 $\times$ 

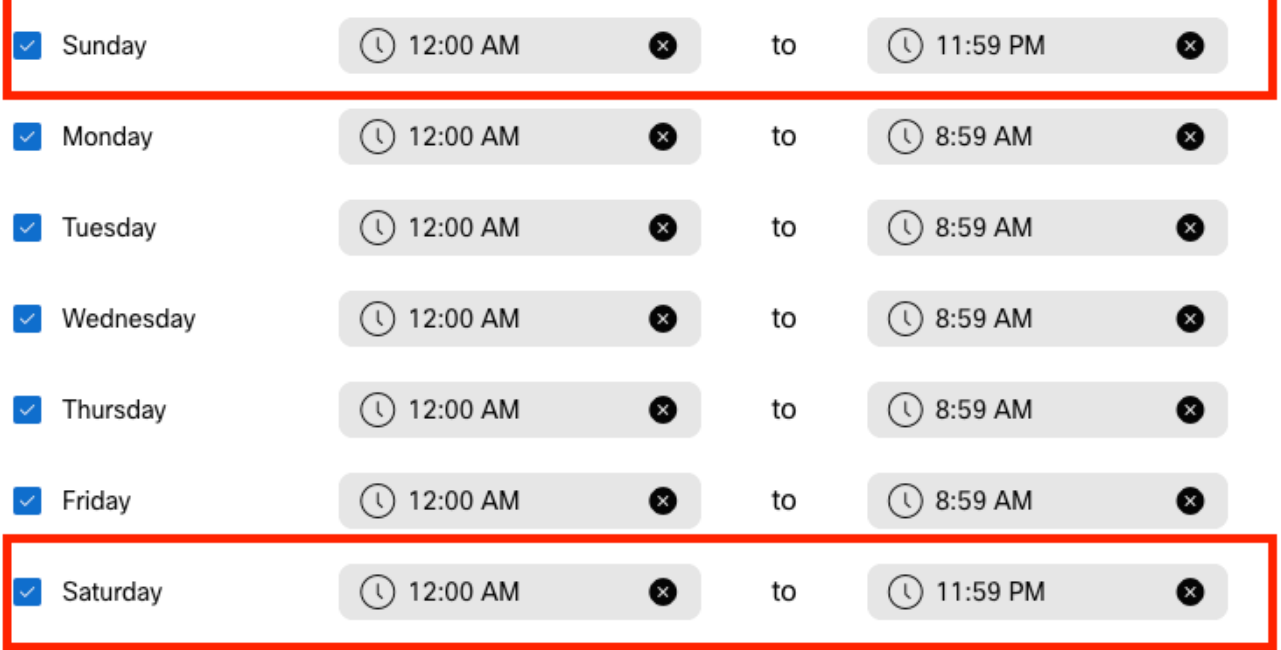

**Lunch Break** 

手順 7:クリック保存します。.

注:自動転送の選択スケジュール(営業時間外)が午前8:59に終了し、午前8:59以降(たと えば午前08:59:01)に発信されたコールが自動転送をトリガーせず、代わりにコールが営業 時間にルーティングされる場合。

### 選択的コール転送

「コール転送選択」セクションのコールキューにスケジュールを割り当てます。

ステップ 1: Call queueおよびCall Forwardingに移動します。

### Call queue  $\mathcal{O}$

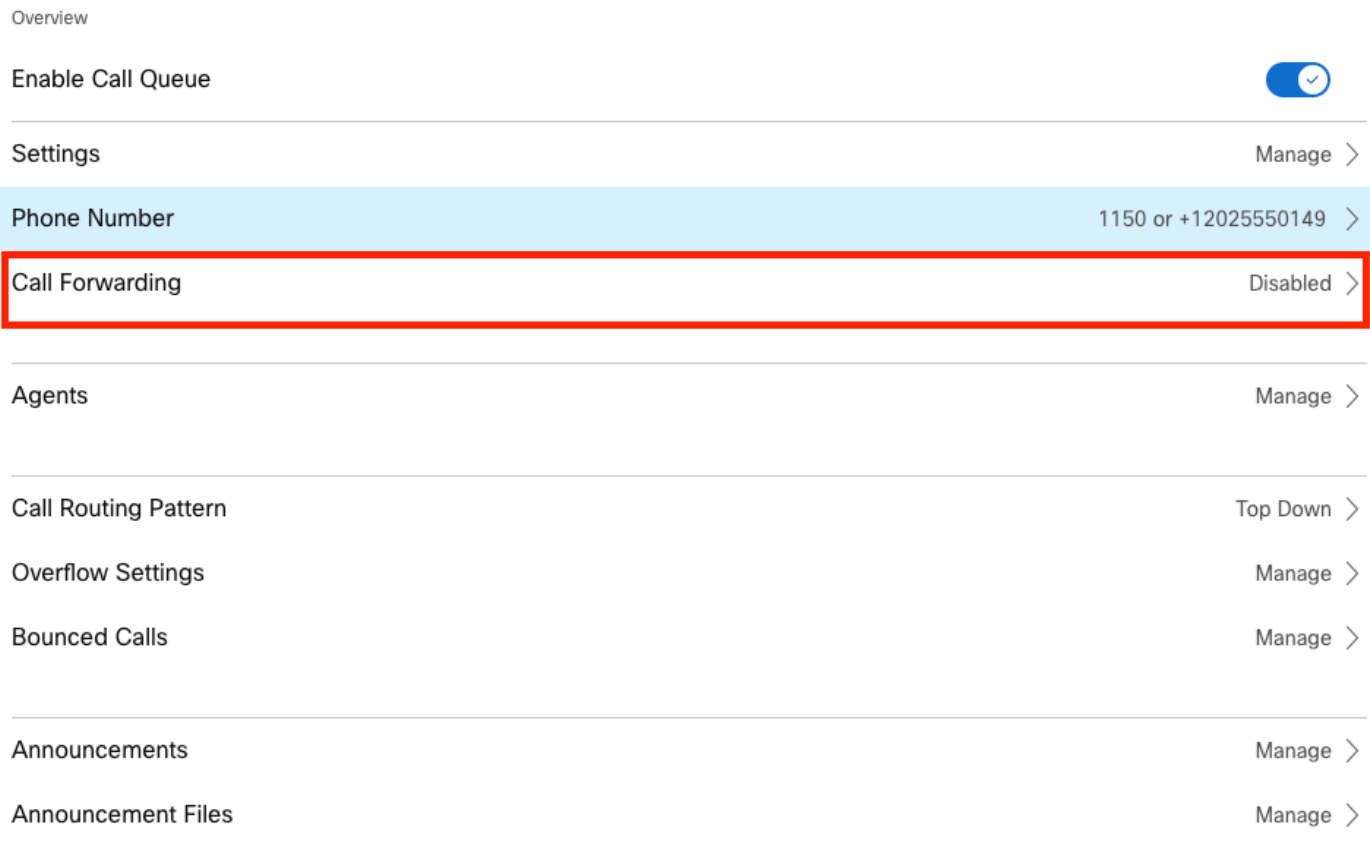

ステップ 2:Selectively Forward Callsを選択します。コールの転送先の電話番号を選択する必要 があります。ボイスメールにコールを送信する場合は、ボイスメールオプションをオンにする必 要があります。

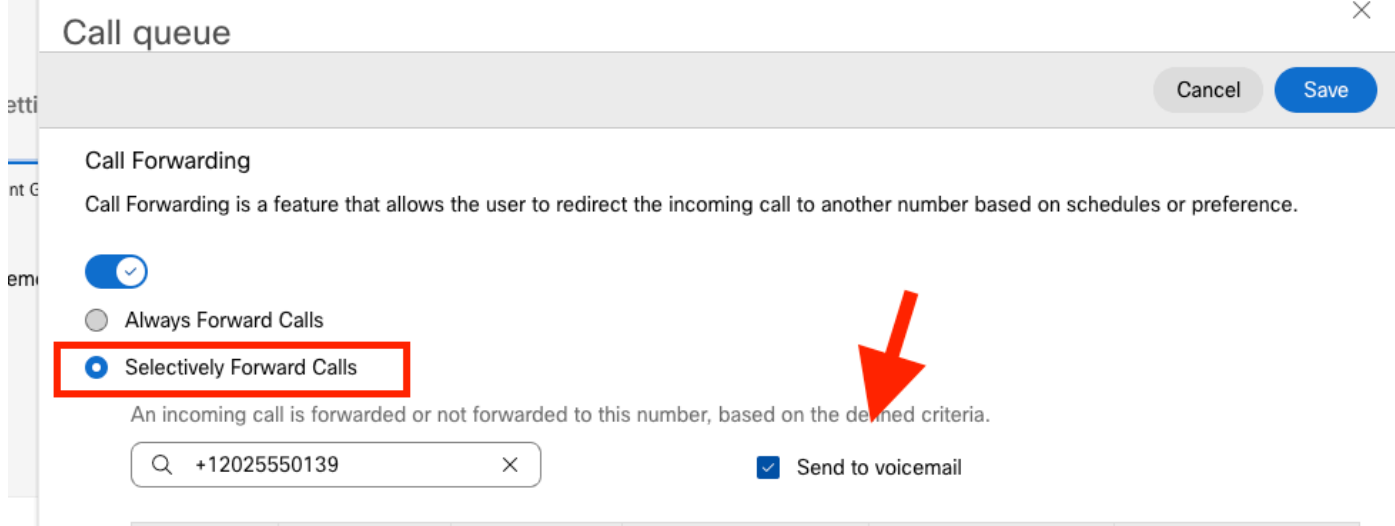

#### ステップ 3:最初のスケジュールでEditを選択します。

ステップ 4: ルール用に作成したスケジュールを選択します。この例では、AM Forwardingです

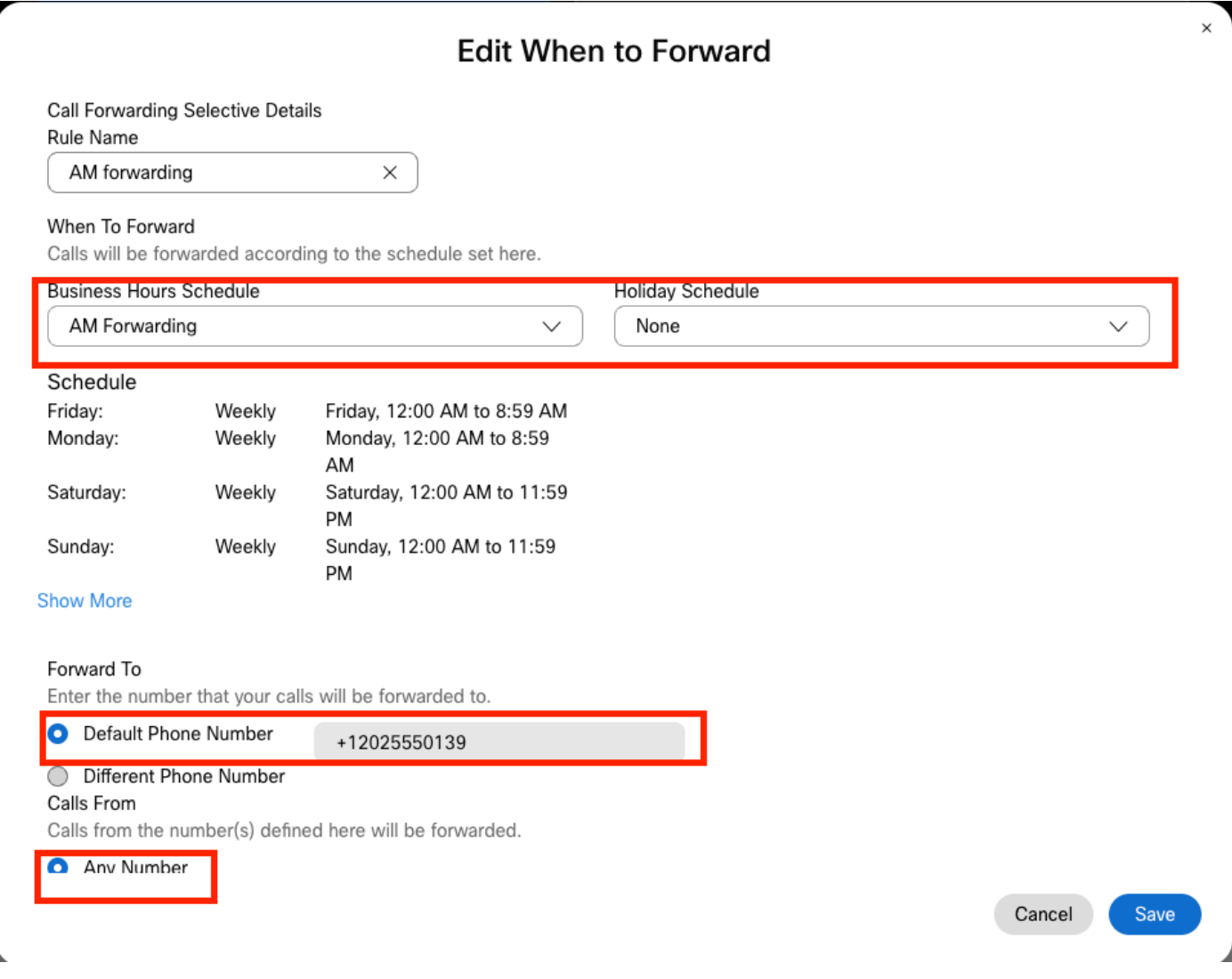

ステップ 5: Holidayスケジュールが選択されていません(選択されていない場合は、Holiday固 有の新しいルールを作成する必要があります)。

手順 6:転送先は、コール転送で選択されたデフォルト番号に設定されます。

手順 7:任意の番号からのコールがルールに適用されます。

ステップ 8:[Save] をクリックします。

。

ステップ 9:PMスケジュールについても同じことを実行する必要があります。

## Add When to Forward

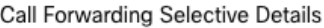

Rule Name

PM Forwarding

#### When To Forward

Calls will be forwarded according to the schedule set here.

 $\times$ 

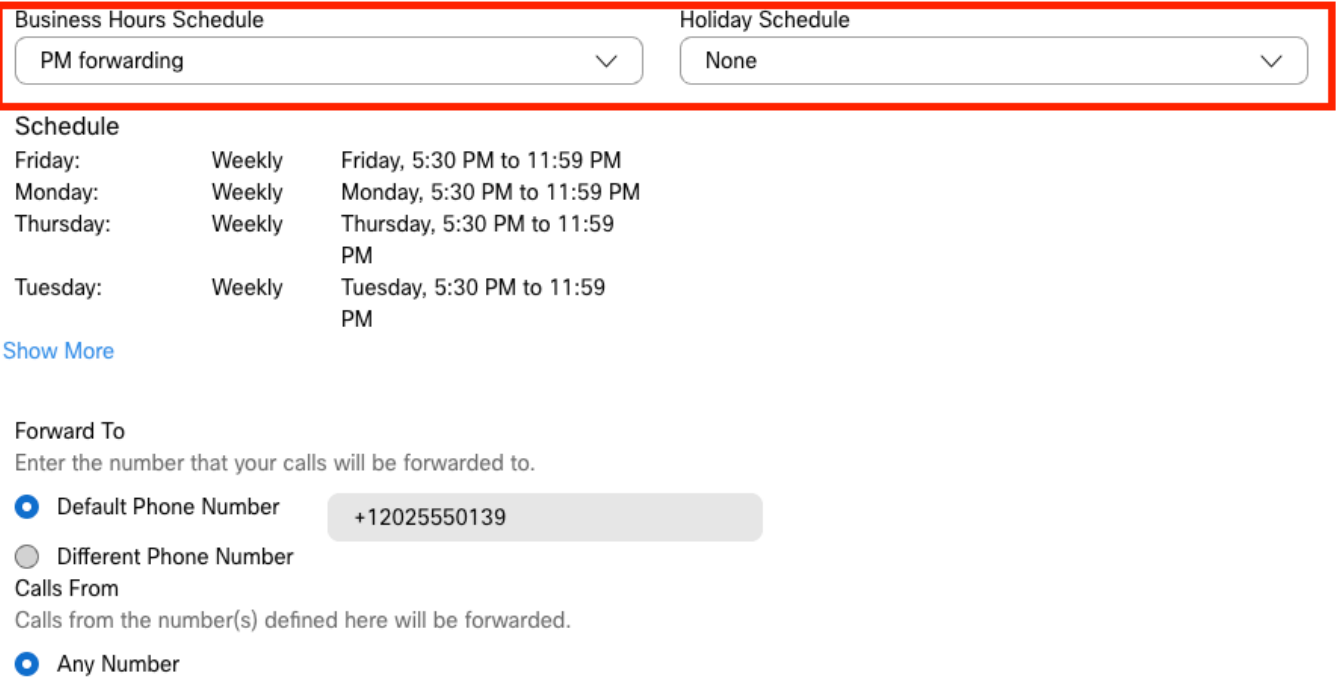

## ステップ 10: Saveを選択します。

コール転送を次の図に示します。

Cancel

Save

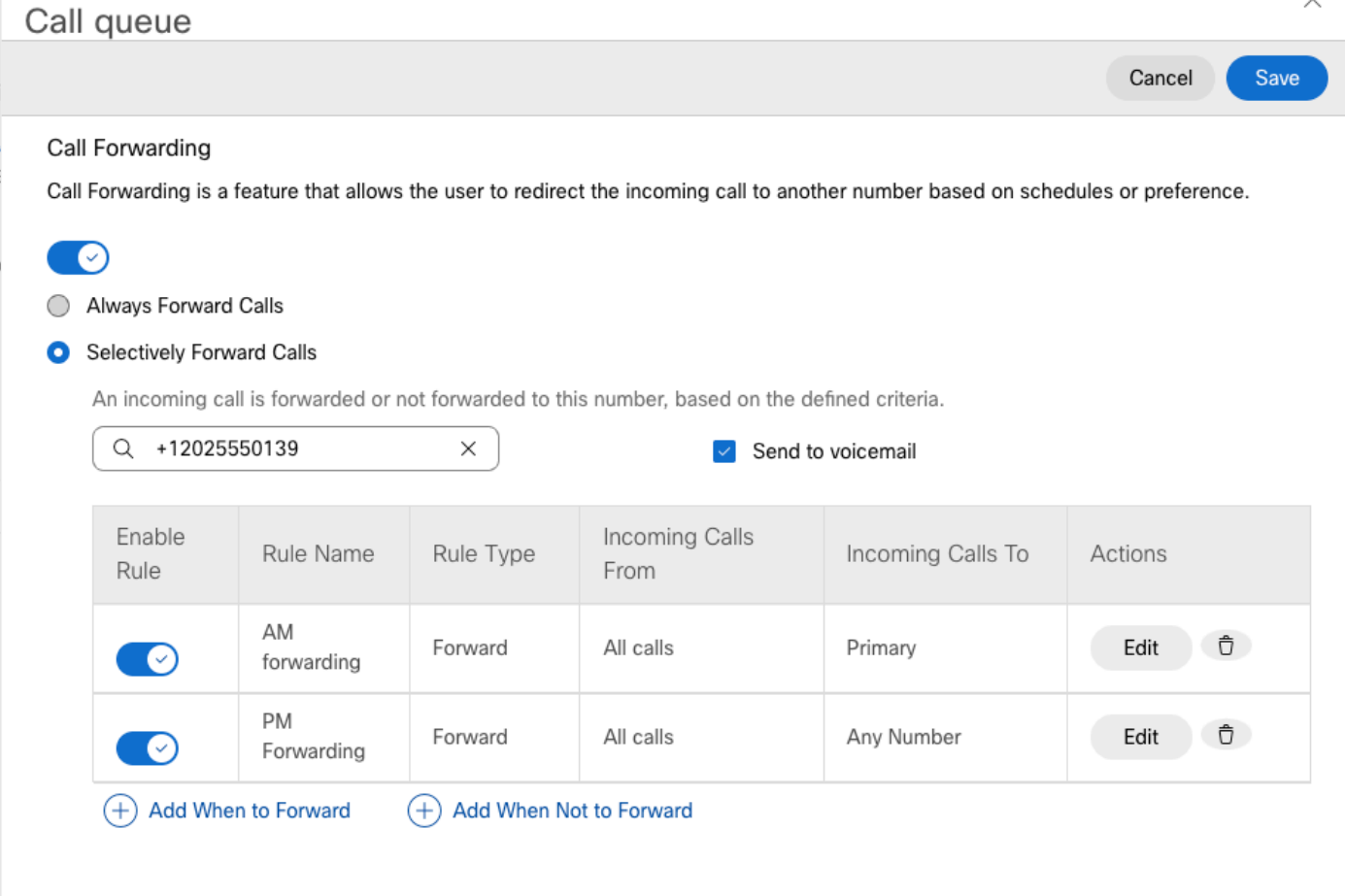

ステップ 11Saveを選択します。.

# 自動応答

次のように動作する自動応答が必要です。

- 営業時間中:自動応答メニューが再生されます。
- 営業時間後(午後5時から翌日の午前9時まで):着信コールが特定のユーザのボイスメー ルにルーティングされます。

これを実現する最善の方法は、前のコールキューの例と同様に、選択的フォワーディング (SFC)の選択を作成することです。

注:自動応答には既にスケジュールが設定されています。選択的コール転送スケジュールが 重複していないことを確認する必要があります。

ステップ 1: 自動応答で、Scheduleを選択します。

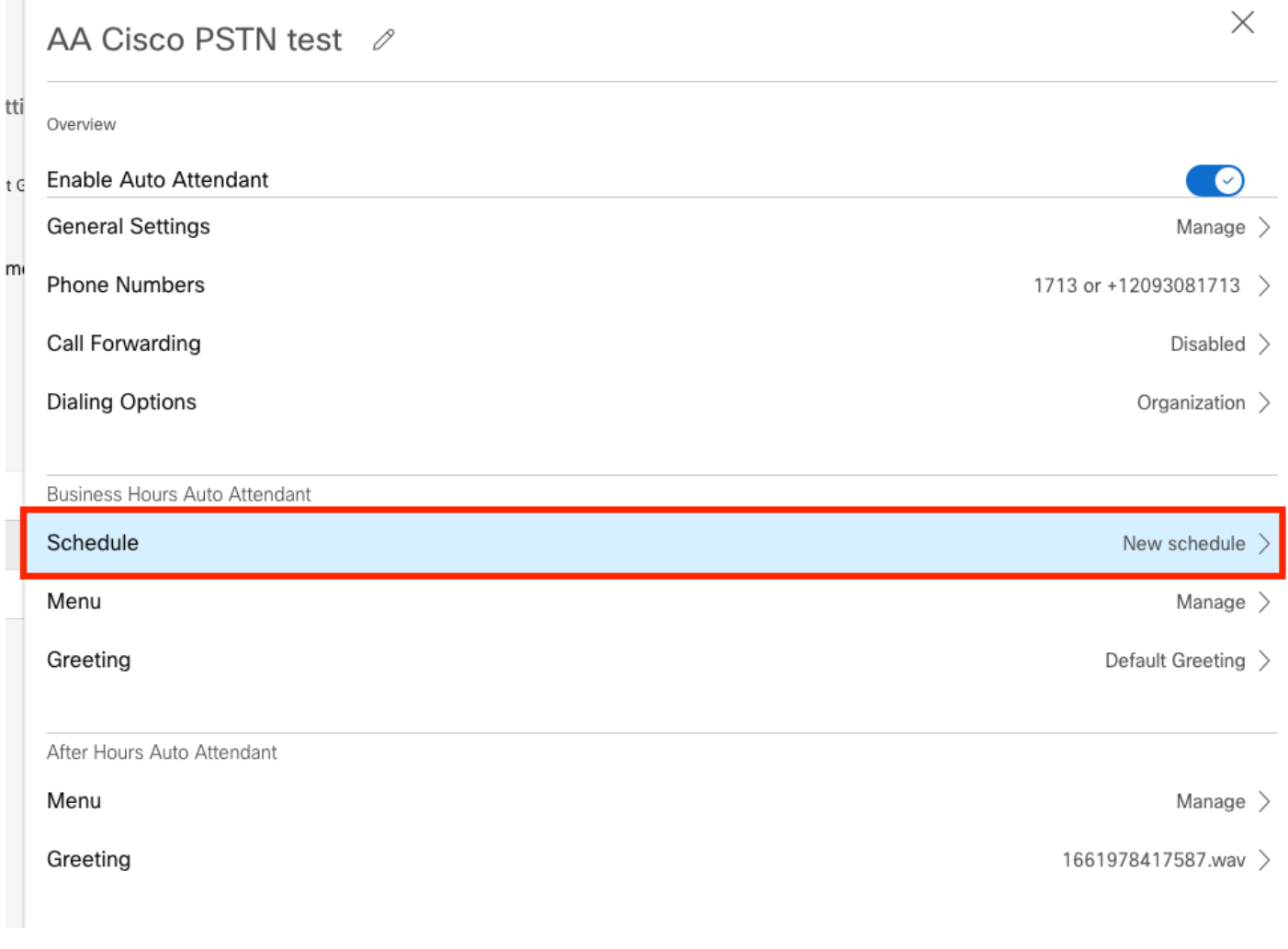

## この例では、スケジュールは月曜から金曜の午前9時から午後5時まで設定されています。

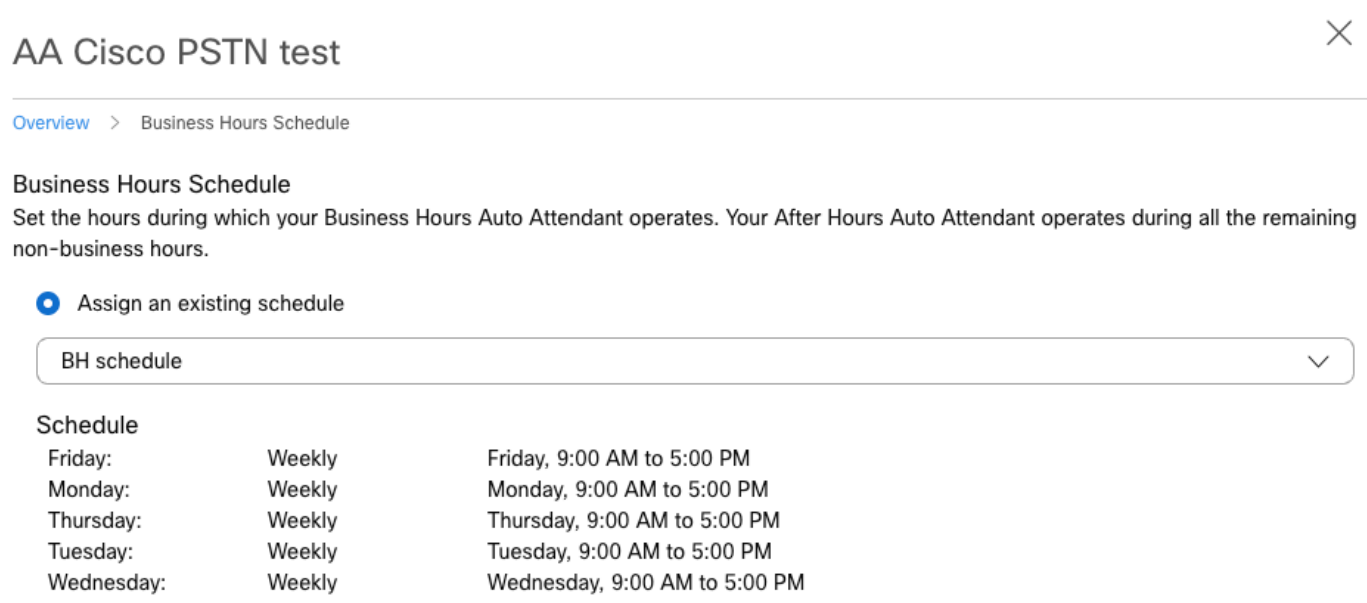

C Create a new schedule

スケジューリング

この例では、2つのスケジュールを作成する必要があります。

- 営業時間後の残りの時間をカバーする営業時間後:午後5:01 ~ 11:59 PM。これは「PM転 送」です。
- 営業時間内の業務時間:12:00 ~ 8:59これは「AM転送」です。

ステップ 1:自動応答の場所に移動し、スケジュールを選択する必要があります。

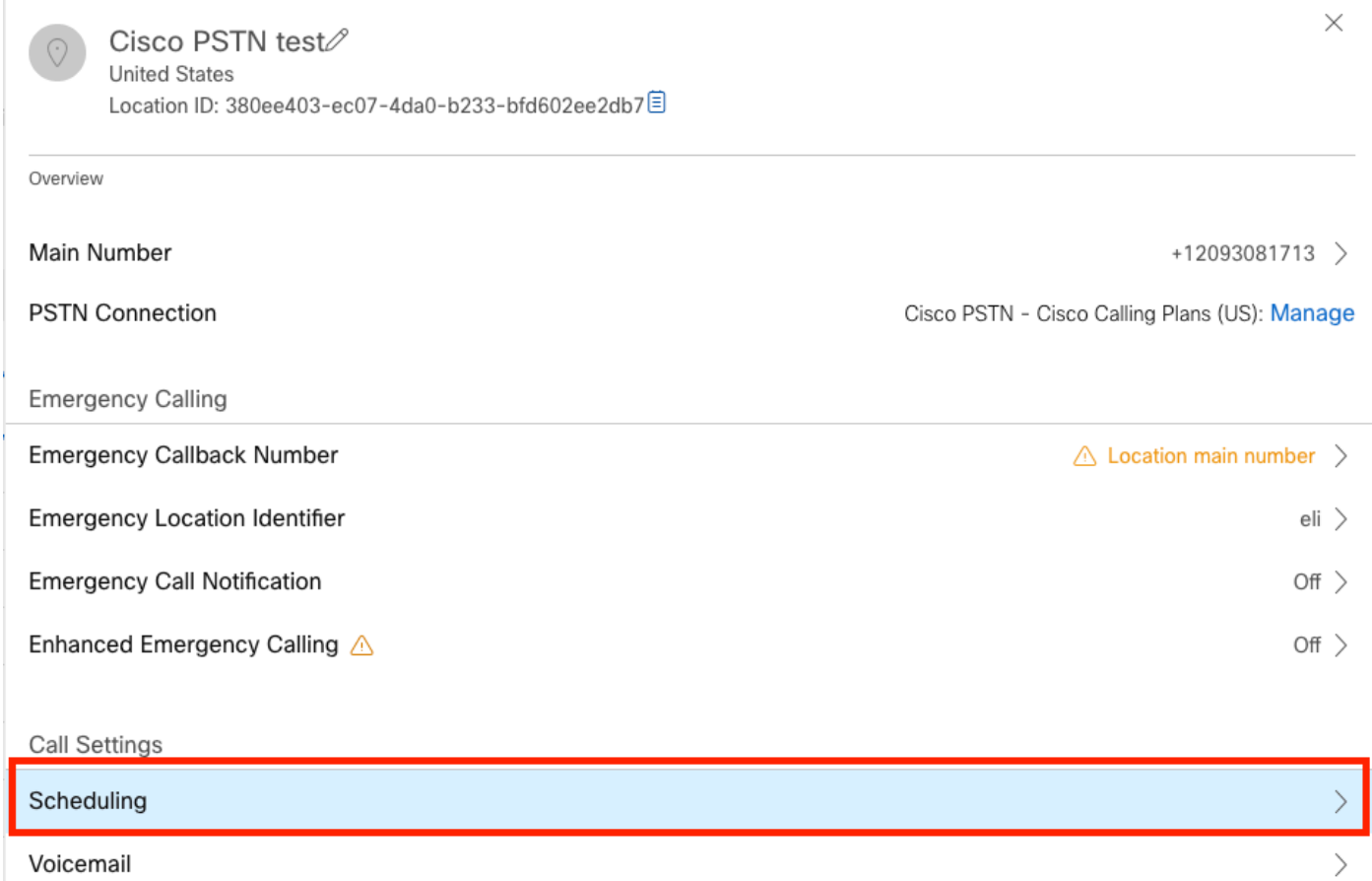

ステップ 2:Add Scheduleを選択し、PM転送スケジュールを作成します。

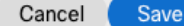

#### Schedule Name

Enter a name to identify the schedule.

PM forwarding

#### Schedule Type

Select the type of schedule that you want to add.

**O** Business Hours ◯ Holiday

#### Schedule

The new schedule shows a default entry. You can modify the schedule to fit your organization's needs.

 $\times$ 

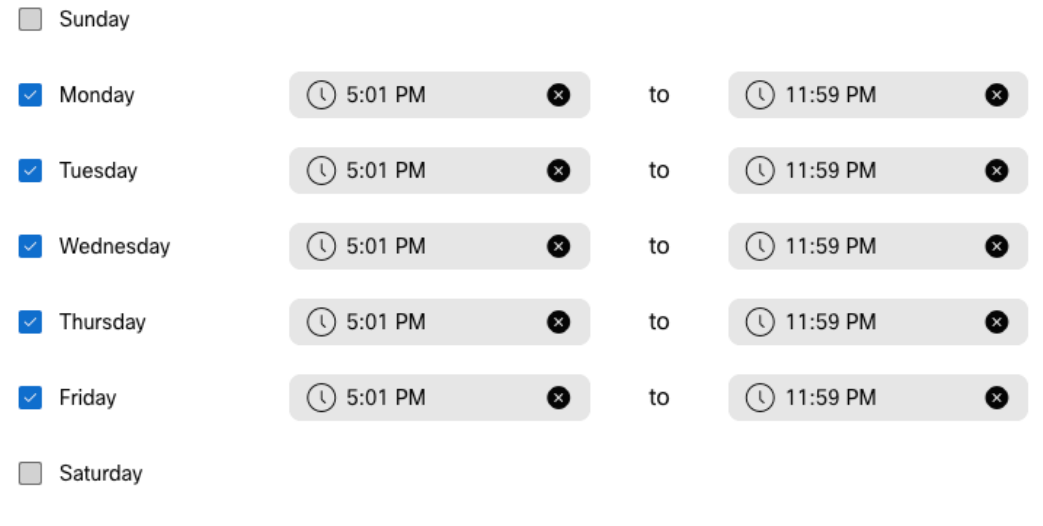

注:重複しないことが重要です。AAスケジュールは午後5時に終了するため、午後5時01分 に開始する必要があります。

ステップ 3:Saveを選択します。.

ステップ 4:午前12時から午前8時59分までの時間、午前スケジュールを作成します。

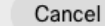

#### Schedule Name

Enter a name to identify the schedule.

AM Forwarding

#### Schedule Type

Select the type of schedule that you want to add.

**O** Business Hours ◯ Holiday

#### Schedule

The new schedule shows a default entry. You can modify the schedule to fit your organization's needs.

 $\times$ 

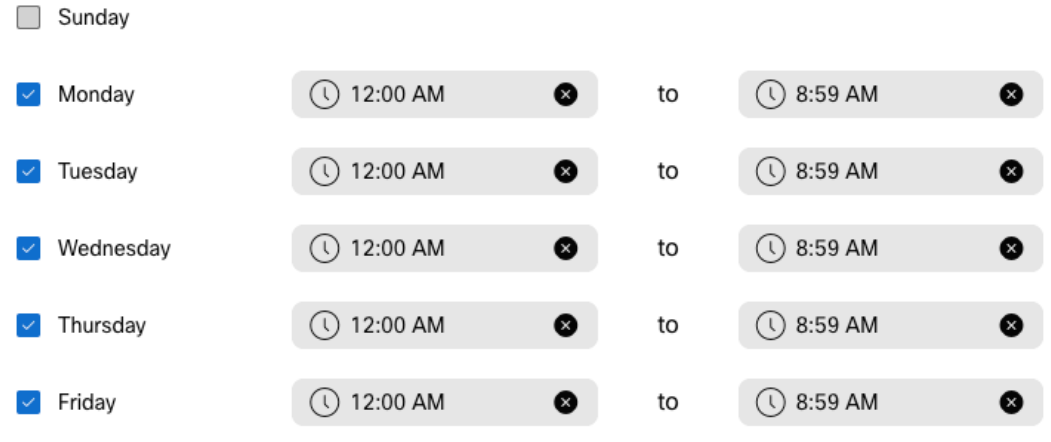

## ステップ 5:選択 Save.

注:自動転送の選択スケジュール(営業時間外)が午前8:59に終了し、午前8:59以降(たと えば午前08:59:01)に発信されたコールは自動転送をトリガーせず、代わりにコールは営業 時間にルーティングされます。

## 選択的コール転送

スケジュールを自動応答コール転送選択に割り当てます。

ステップ 1:Auto Attendantに移動し、Call Forwardingを選択します。

## AA Cisco PSTN test 0

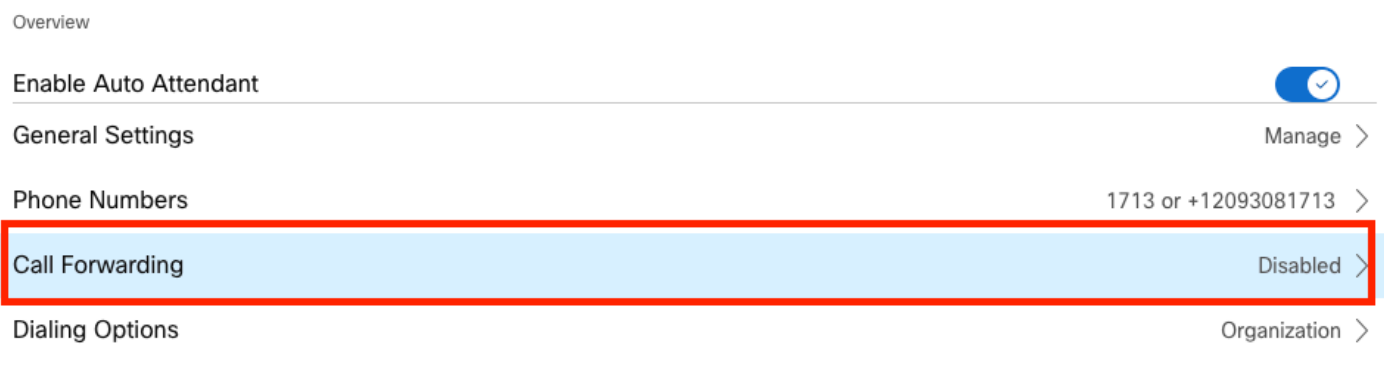

Business Hours Auto Attendant

## ステップ 2:これを有効にして、Selectively Forward Callsを選択します。

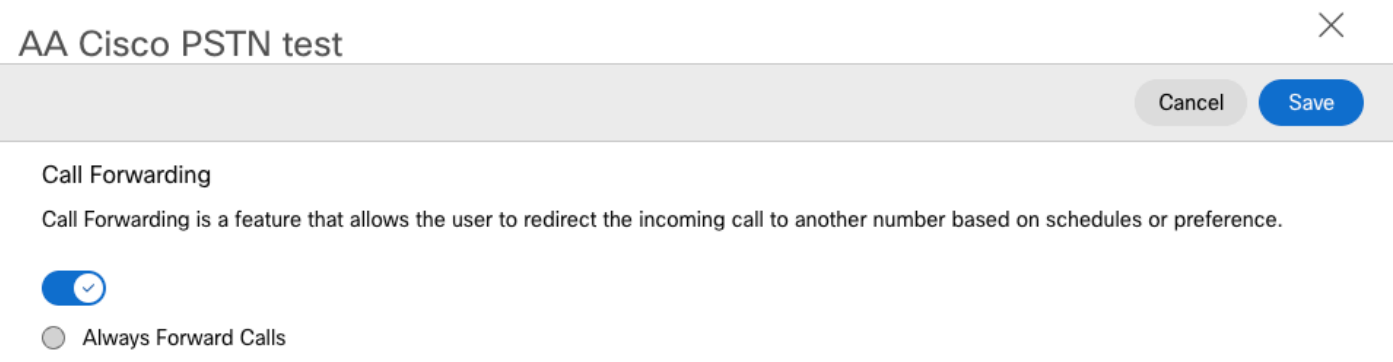

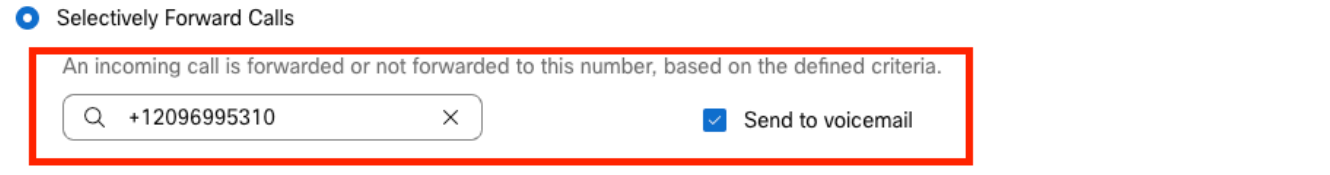

ステップ 3:コールを転送する必要があるユーザを選択し、Send to voicemailオプションにチェ ックマークを付けて、コールが直接ボイスメールに転送されるようにします。

ステップ 4:スケジュールAM Forwardingを追加し、前に作成したスケジュールを選択します。

ステップ 5: Holidayスケジュールが選択されていません(選択されていない場合は、Holiday固 有の新しいルールを作成する必要があります)。

## **Edit When to Forward**

 $\times$ 

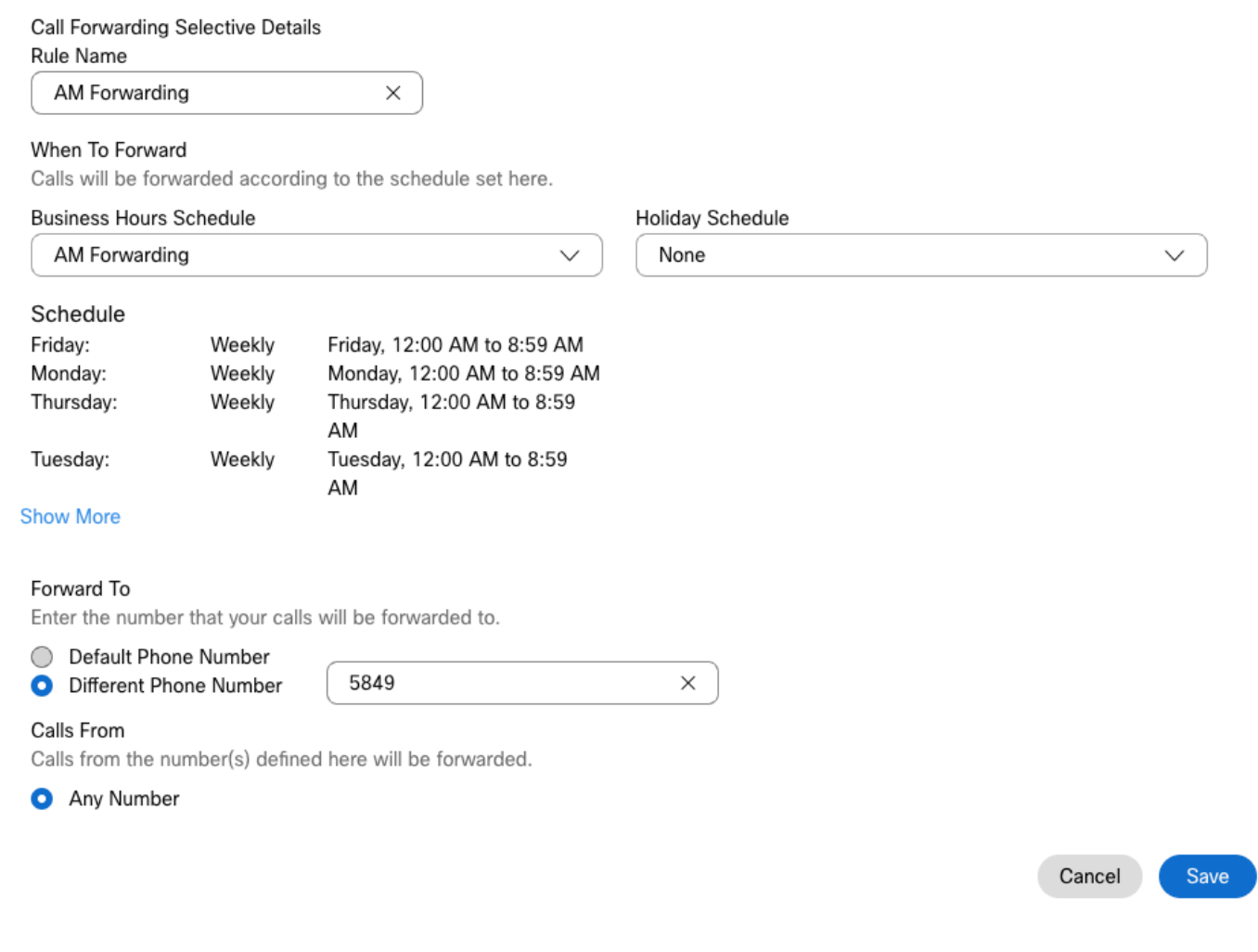

## 手順 6: PMスケジュールを追加します。

手順 7: Holidayスケジュールが選択されていません (選択されていない場合は、Holiday固有の新 しいルールを作成する必要があります)。

## Add When to Forward

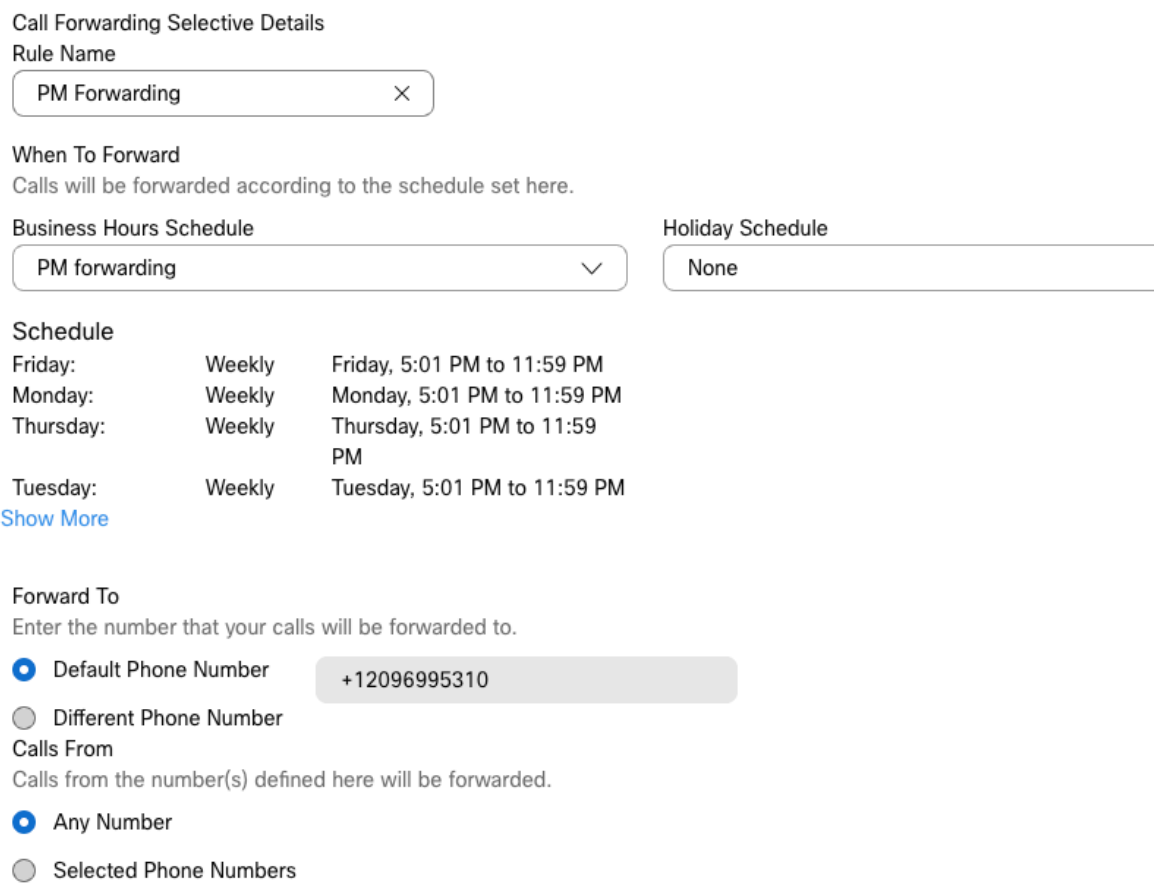

Cancel Save

 $\checkmark$ 

ステップ8: 自動応答のスケジュール設定を次の図に示します。

 $\bar{r}$ 

 $\mathbf{r}$ 

#### A Primary CO PSTN test

Overview > Call Forwarding

#### Call Forwarding

Call Forwarding is a feature that allows the user to redirect the incoming call to another number based on schedules or preference.

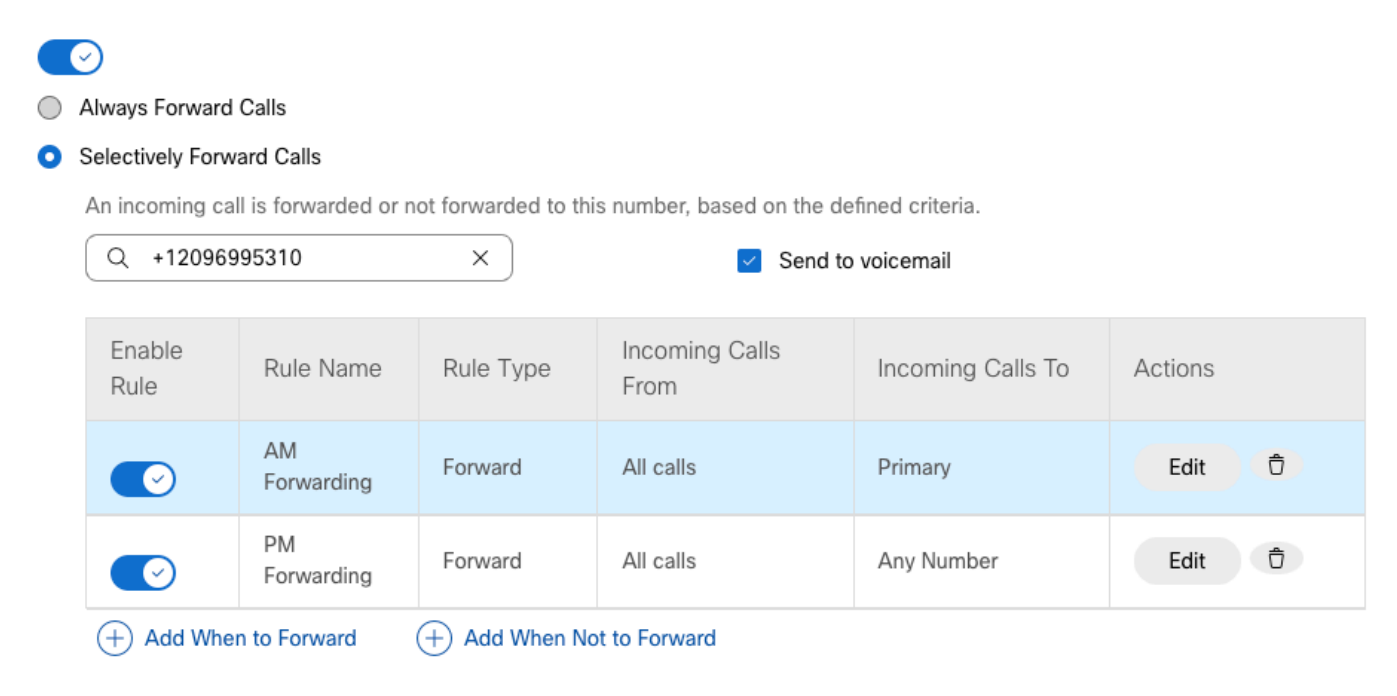

# 休日

特定の祝日を選択して転送を行う最善の方法は、別のルールを作成することです。

次に、自動応答に使用する例と同じ例を示します。

休日に次のスケジュールで自動応答コールを別の番号に転送する。

- クリスマスイブの間
- 11月の最後の2週間

これを実現する最も簡単な方法は、休日スケジュールで選択的な選択的フォワーディングを作成 することです。

スケジューリング

ステップ 1: 自動応答の場所に移動し、休日のスケジュールを作成します。Schedulingを選択し ます。

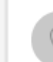

etl

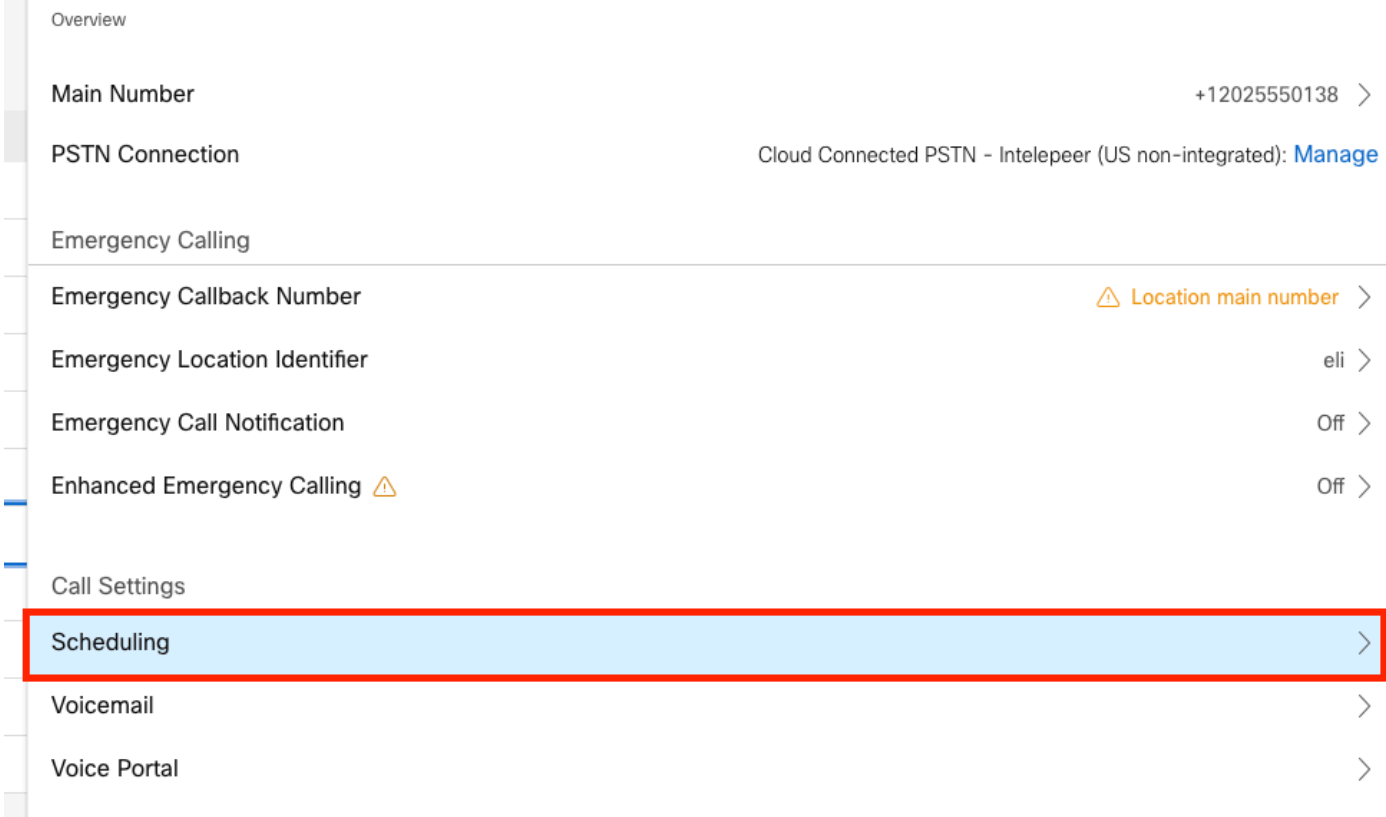

## ステップ 2:Add Scheduleをクリックします。

## ステップ 3:休日スケジュールに名前を付け、タイプとして休日を選択します。

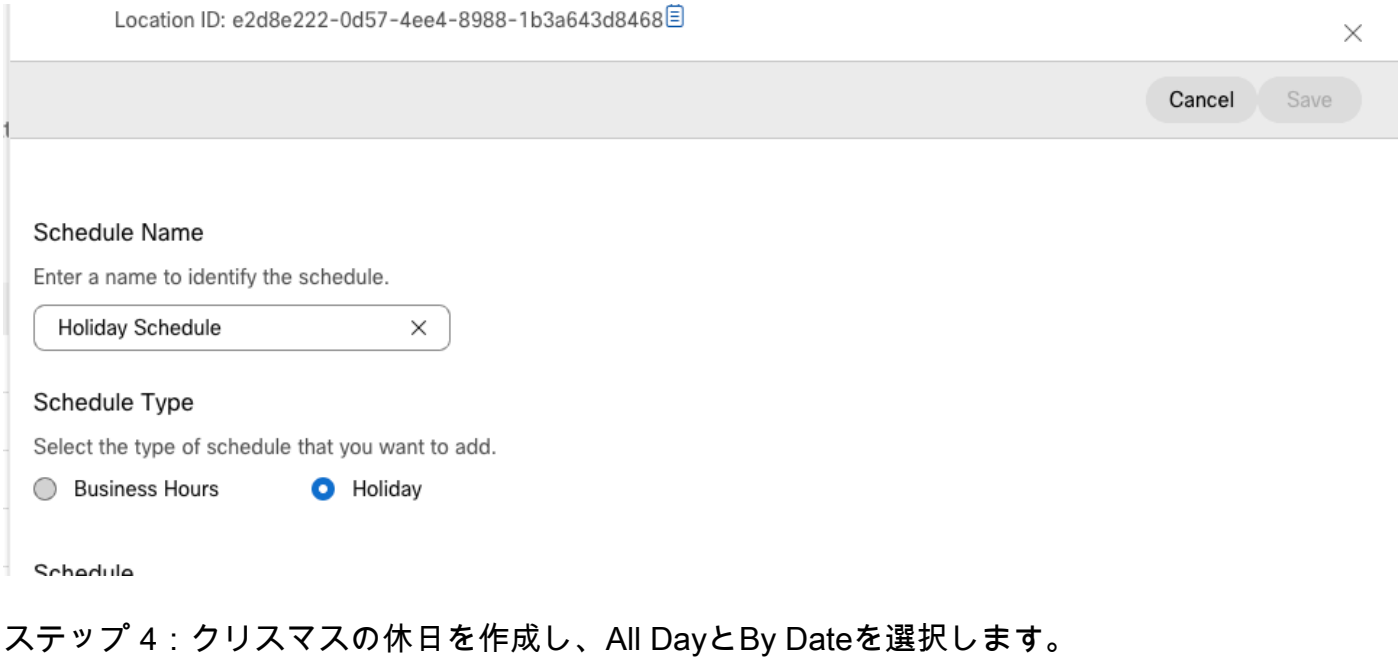

#### Schedule

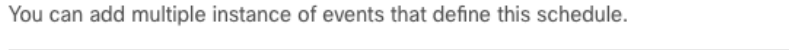

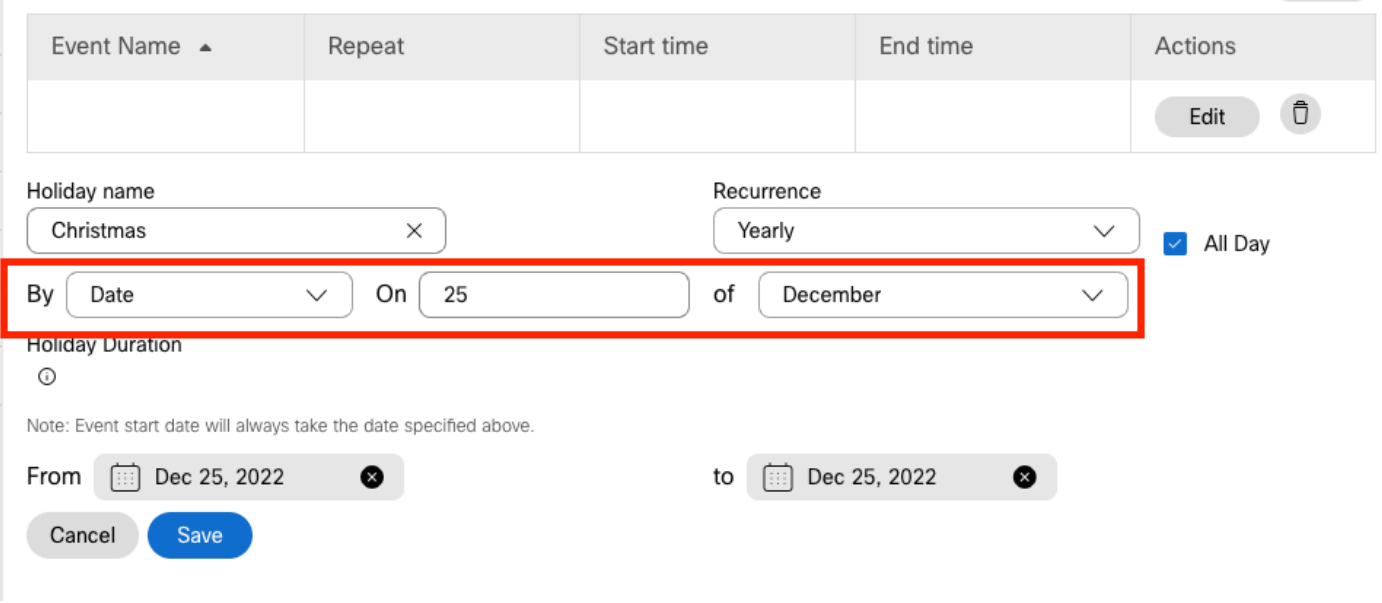

Export

注:この例では、年ごとの繰り返しを選択しました。ただし、このフィールドで RecurrenceまたはNoneを使用する場合、この機能は正常に動作します。

ステップ 5:[Save] をクリックします。.

#### 手順 6:同じスケジュールで、11月の最後の2週間の休日を作成します。

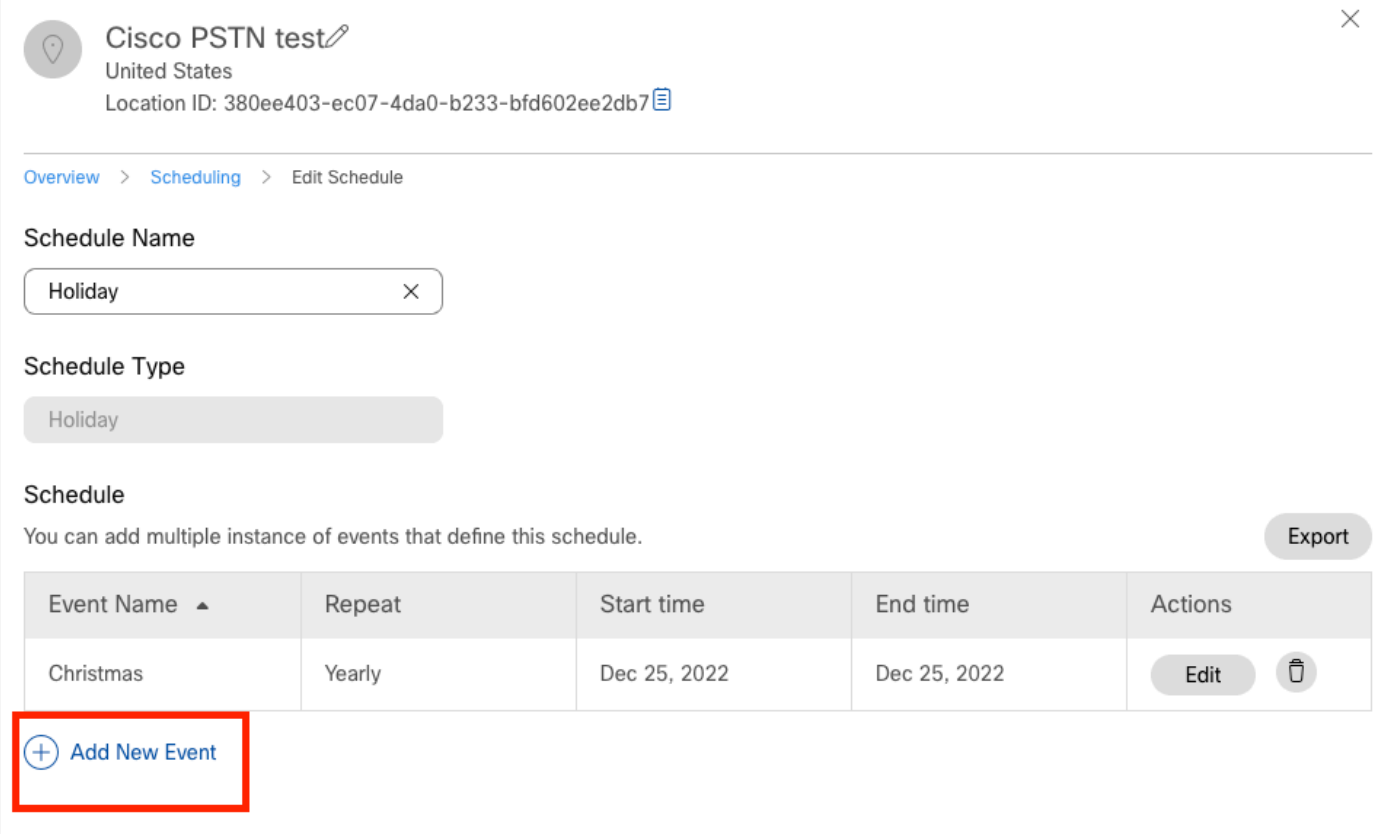

## 最後の2週間」です。

#### Schedule

You can add multiple instance of events that define this schedule.

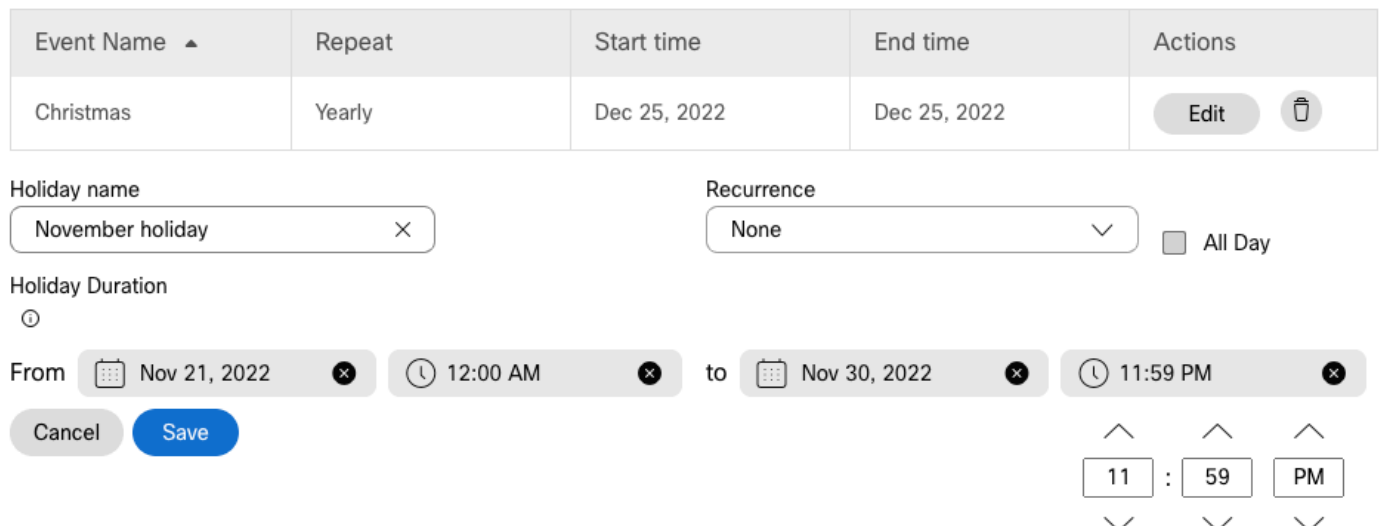

ステップ 8: [Save] をクリックします。.

## ステップ 9: 次の図に、この結果を示します。

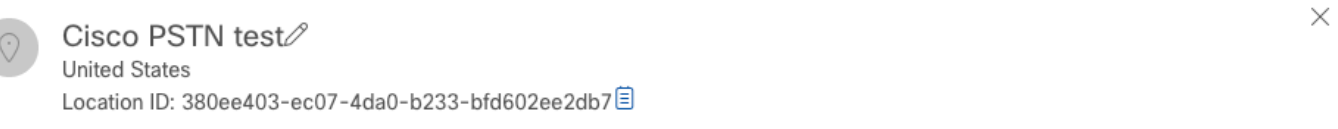

Overview > Scheduling > Edit Schedule

#### Schedule Name

Holiday

ĺ

#### Schedule Type

Holiday

#### Schedule

You can add multiple instance of events that define this schedule.

 $\times$ 

Export

Export

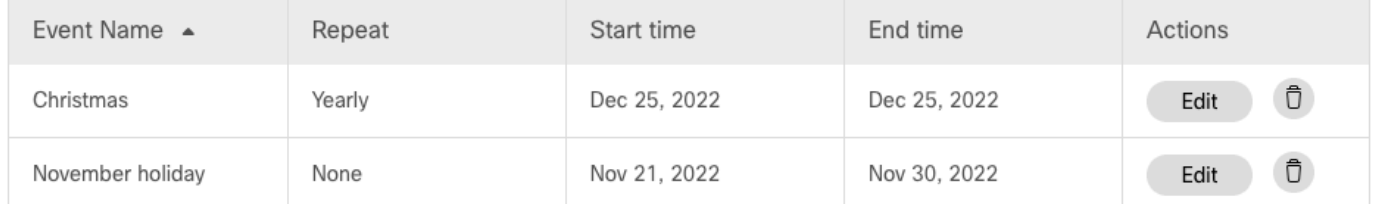

#### $(+)$  Add New Event

## 選択的コール転送

スケジュールを自動応答コール転送選択に割り当てます。

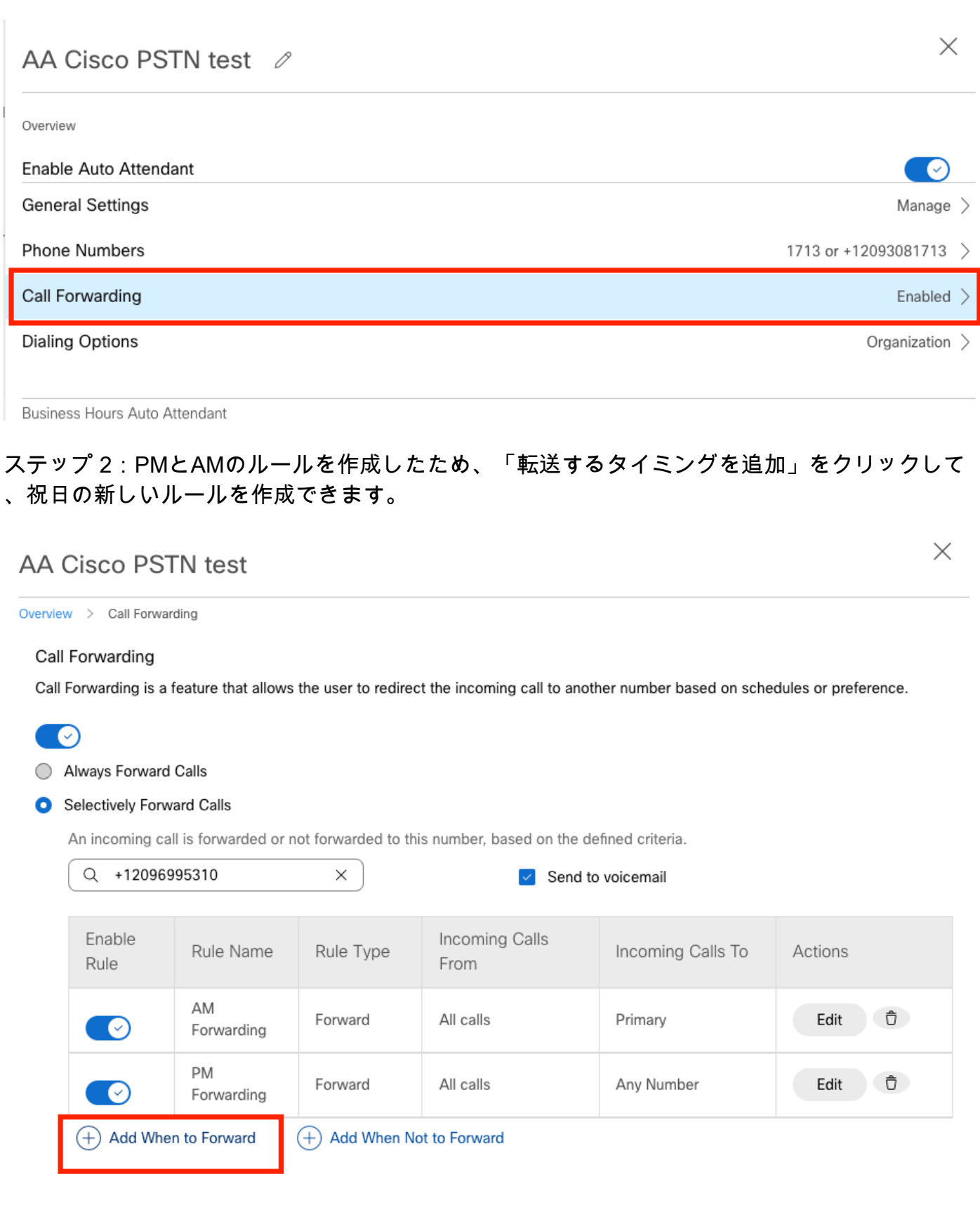

## Add When to Forward

 $\times$ 

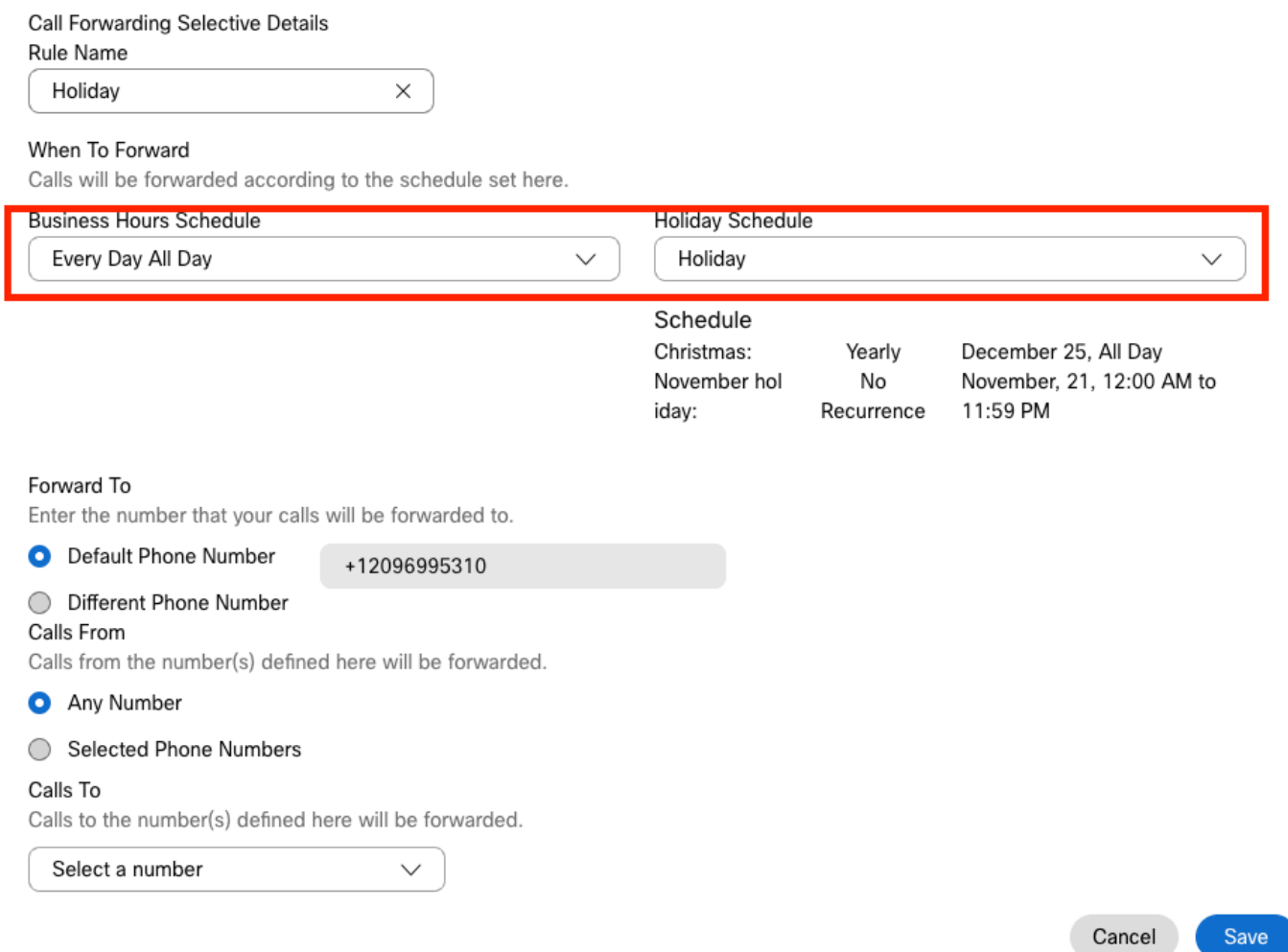

ステップ 4:休日スケジュールが正しいことを確認する必要があります。

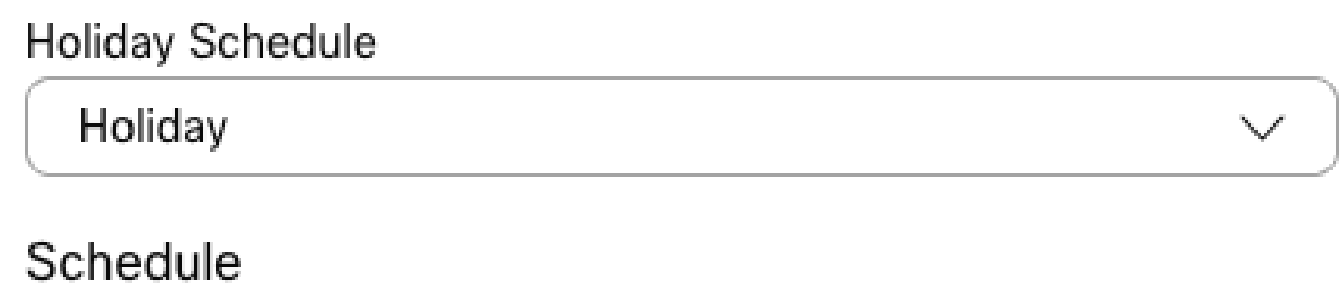

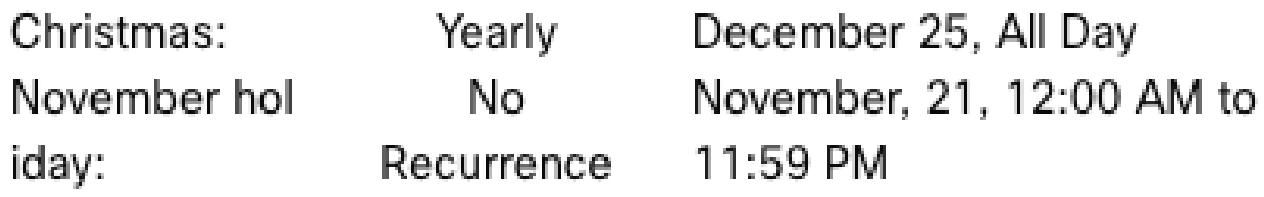

ステップ 5:[Save] をクリックします。

## 現在、自動応答は営業時間外だけでなく、特定の休日にも転送選択を持っています。

 $\times$ 

## AA Cisco PSTN test

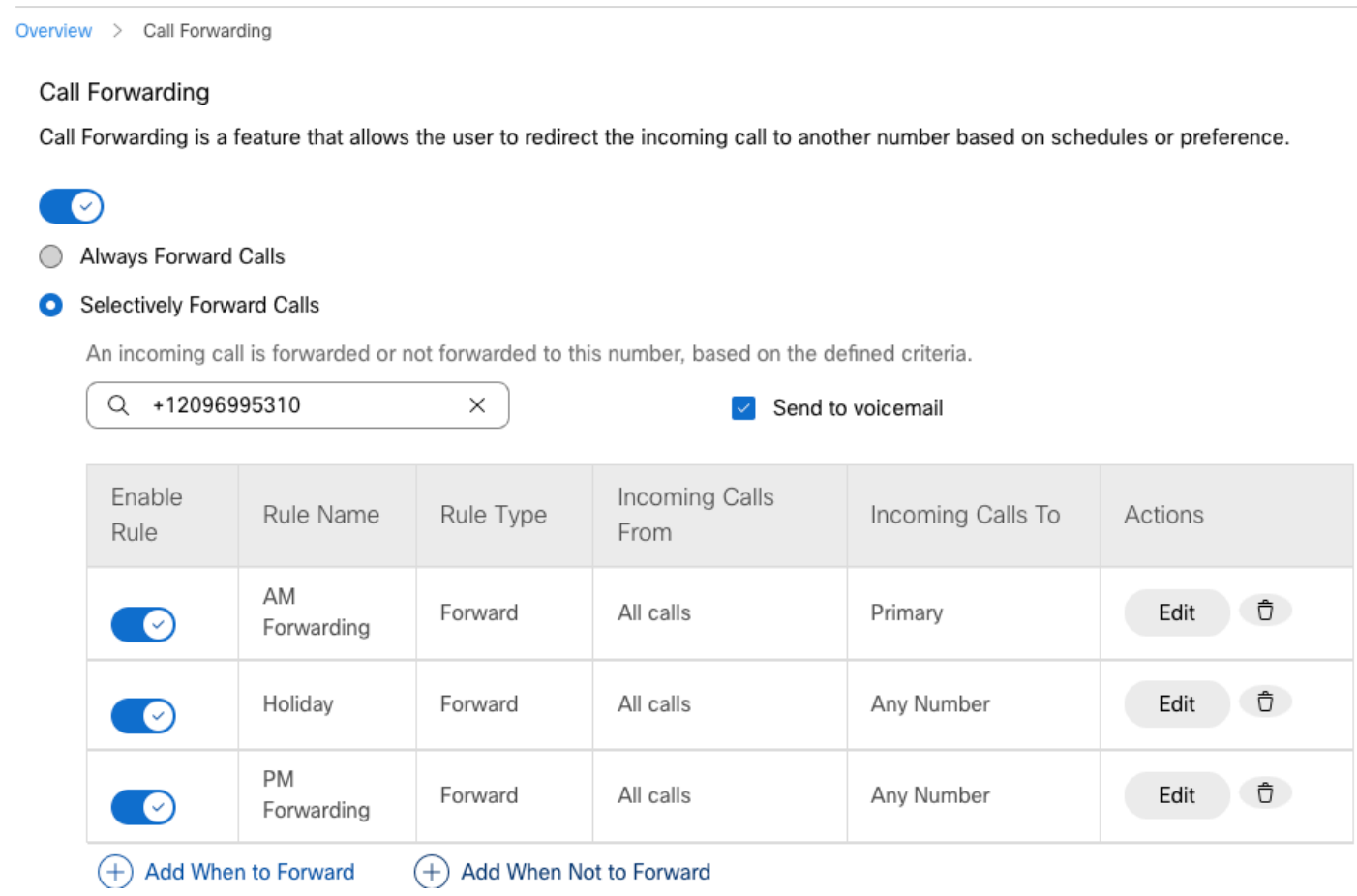

# 関連情報

- [Control Hubでの自動応答の管理](https://help.webex.com/en-us/article/nsioxoi/Manage-auto-attendants-in-Control-Hub)
- [Control Hubでのハントグループの管理](https://help.webex.com/en-us/article/o6rfjeb/Manage-hunt-groups-in-Control-Hub)
- [Cisco Webex Control Hubでのスケジュールの作成と設定](https://help.webex.com/en-us/article/n6wyx8t/Create-and-Configure-a-Schedule-in-Cisco-Webex-Control-Hub-)
- [シスコテクニカルサポートおよびダウンロード](https://www.cisco.com/c/ja_jp/support/index.html?referring_site=bodynav)

翻訳について

シスコは世界中のユーザにそれぞれの言語でサポート コンテンツを提供するために、機械と人に よる翻訳を組み合わせて、本ドキュメントを翻訳しています。ただし、最高度の機械翻訳であっ ても、専門家による翻訳のような正確性は確保されません。シスコは、これら翻訳の正確性につ いて法的責任を負いません。原典である英語版(リンクからアクセス可能)もあわせて参照する ことを推奨します。